### **USER GUIDE: UOB VIRTUAL ACCOUNT NUMBER (VAN) QUICK GUIDE**

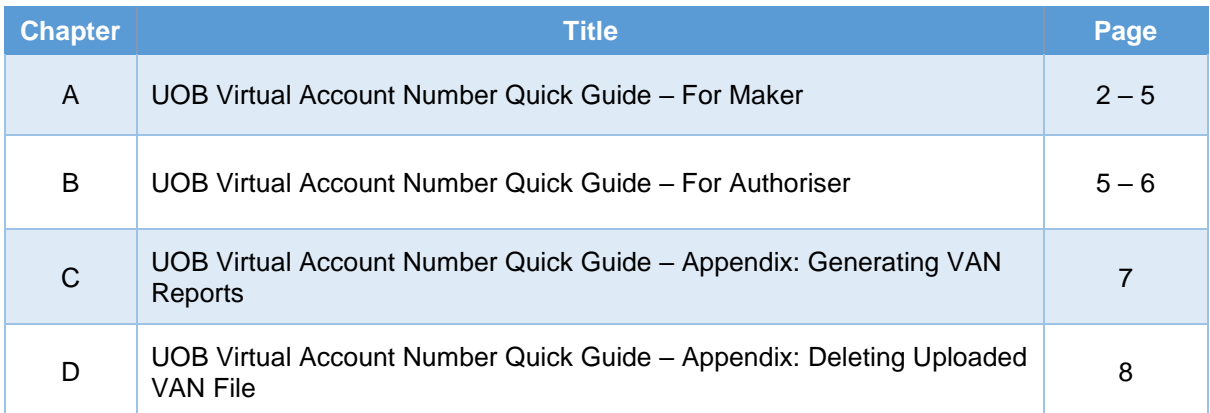

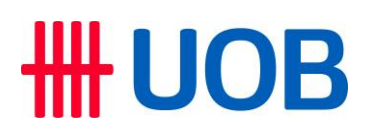

#### **A. UOB Virtual Account Number Quick Guide – For Maker**

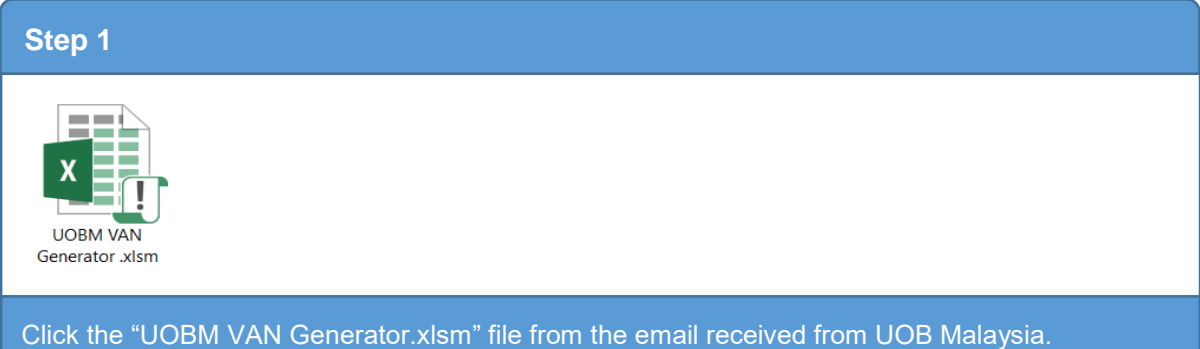

#### **Step 2**

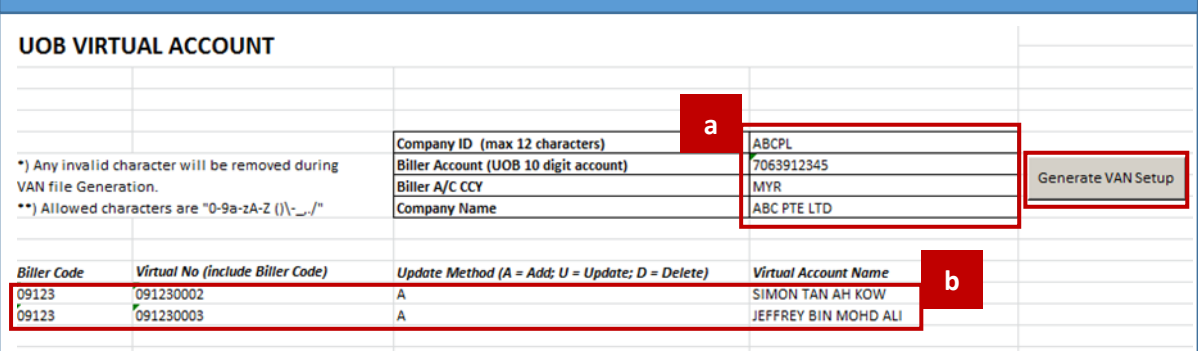

#### a) Insert Biller information:

- **Company ID [BIBPlus Group ID]**
- **Biller Account [10-digit UOB account number]**
- **Biller Account Currency**
- **Company Name**

#### b) Insert Payers information:

- **Biller Code [5-digit Biller Code provided by UOB]**
- Virtual No. [5-digit Biller Code provided by UOB + Unique Number self-assigned by Biller]
- **Update Method [A: Add, U: Update, D: Delete]**
- **•** Virtual Account Name [decided by Biller]
- c) Click "Generate VAN Setup" and save the created file.

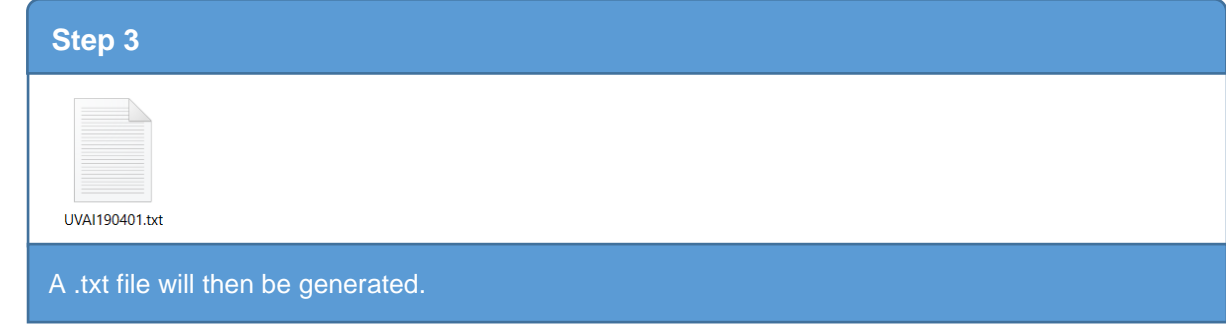

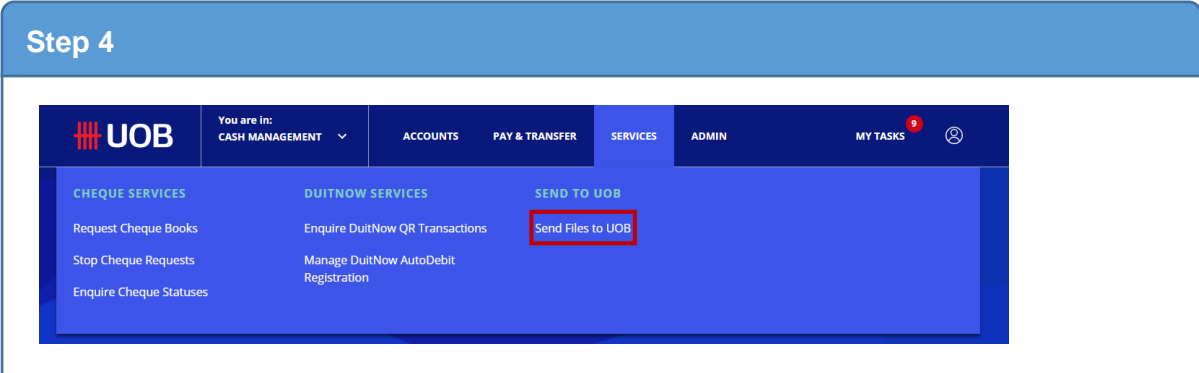

Login to UOB Infinity. Then, at the top menu bar, go to **Services** > **Send to UOB** > **Send Files to UOB**.

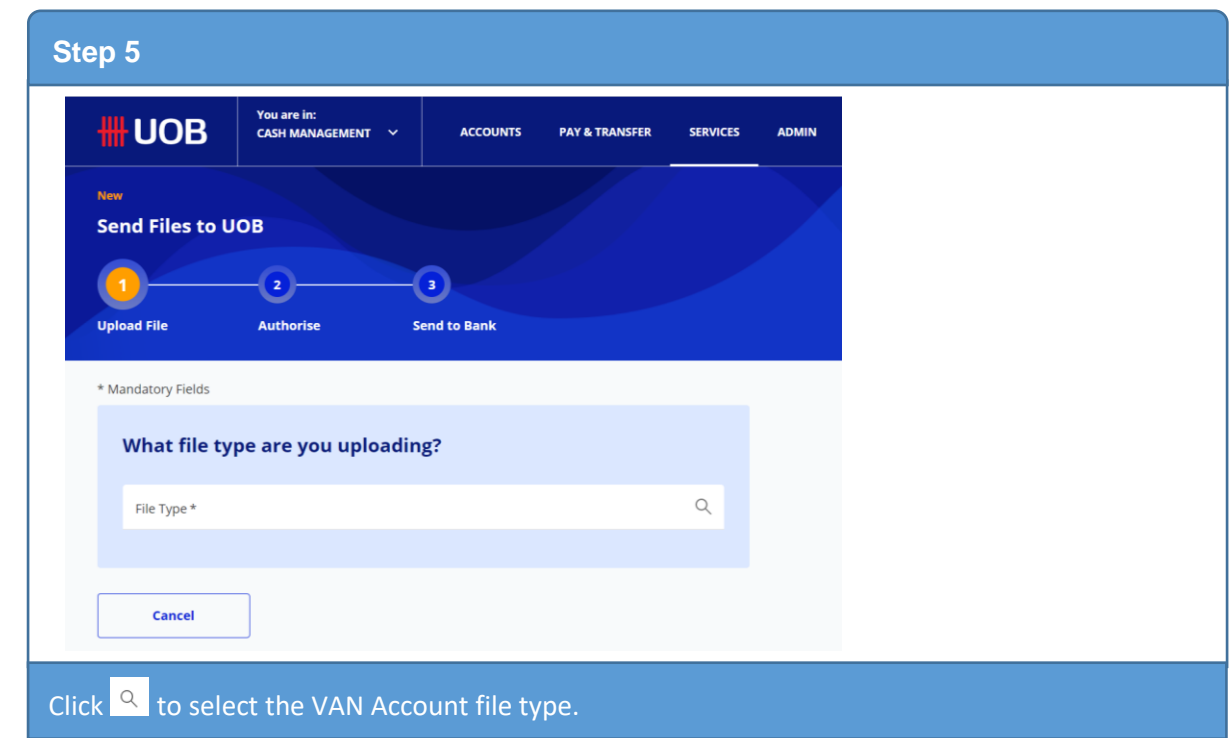

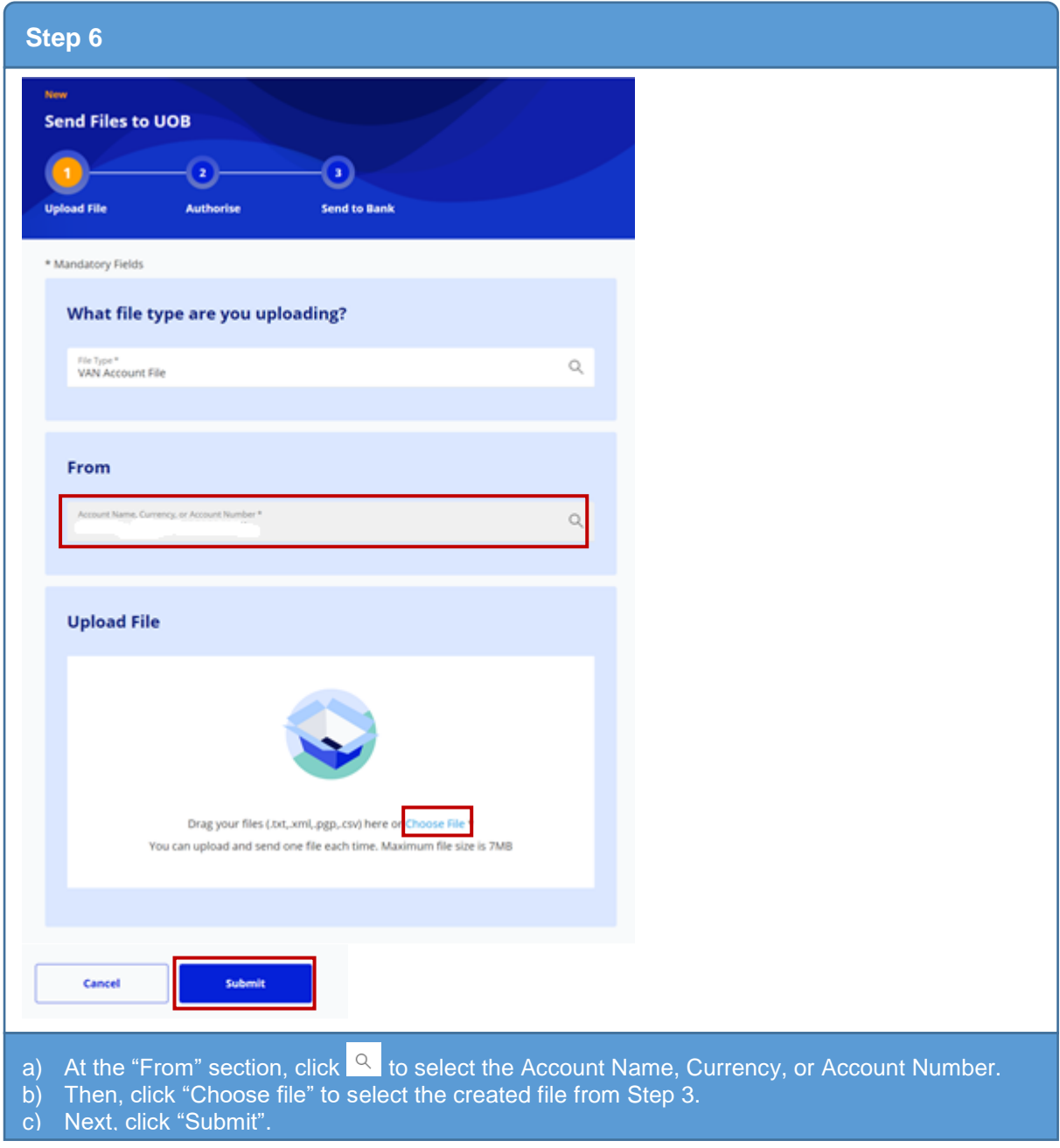

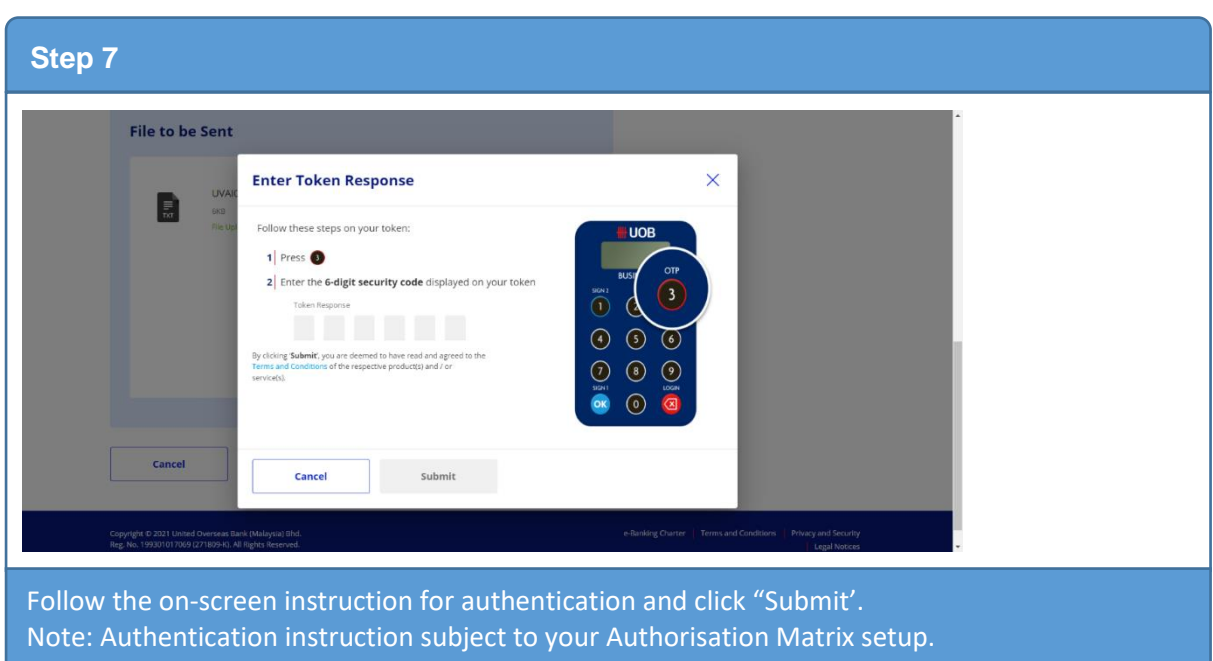

#### **B. UOB Virtual Account Number Quick Guide – For Authoriser**

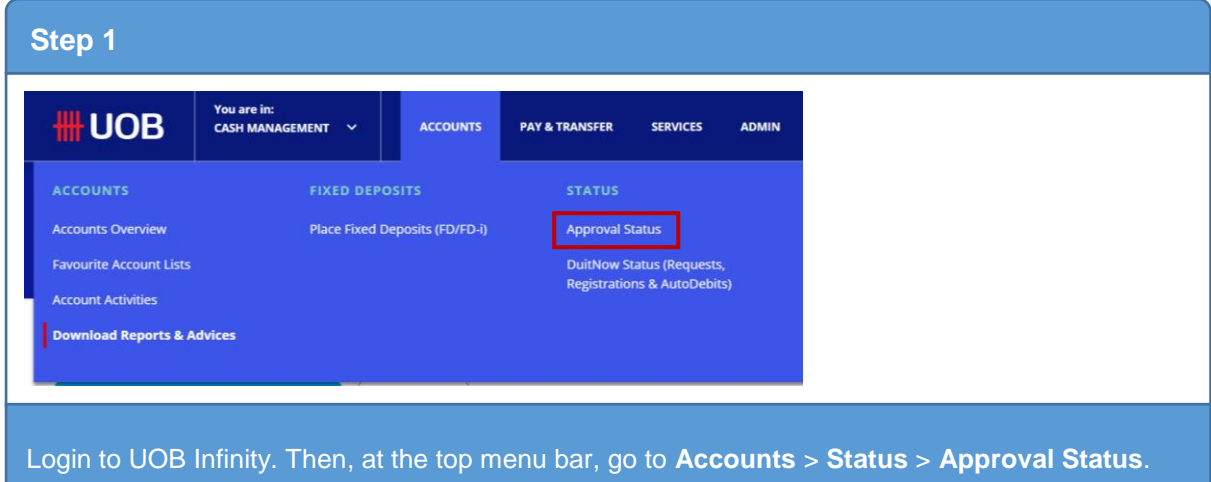

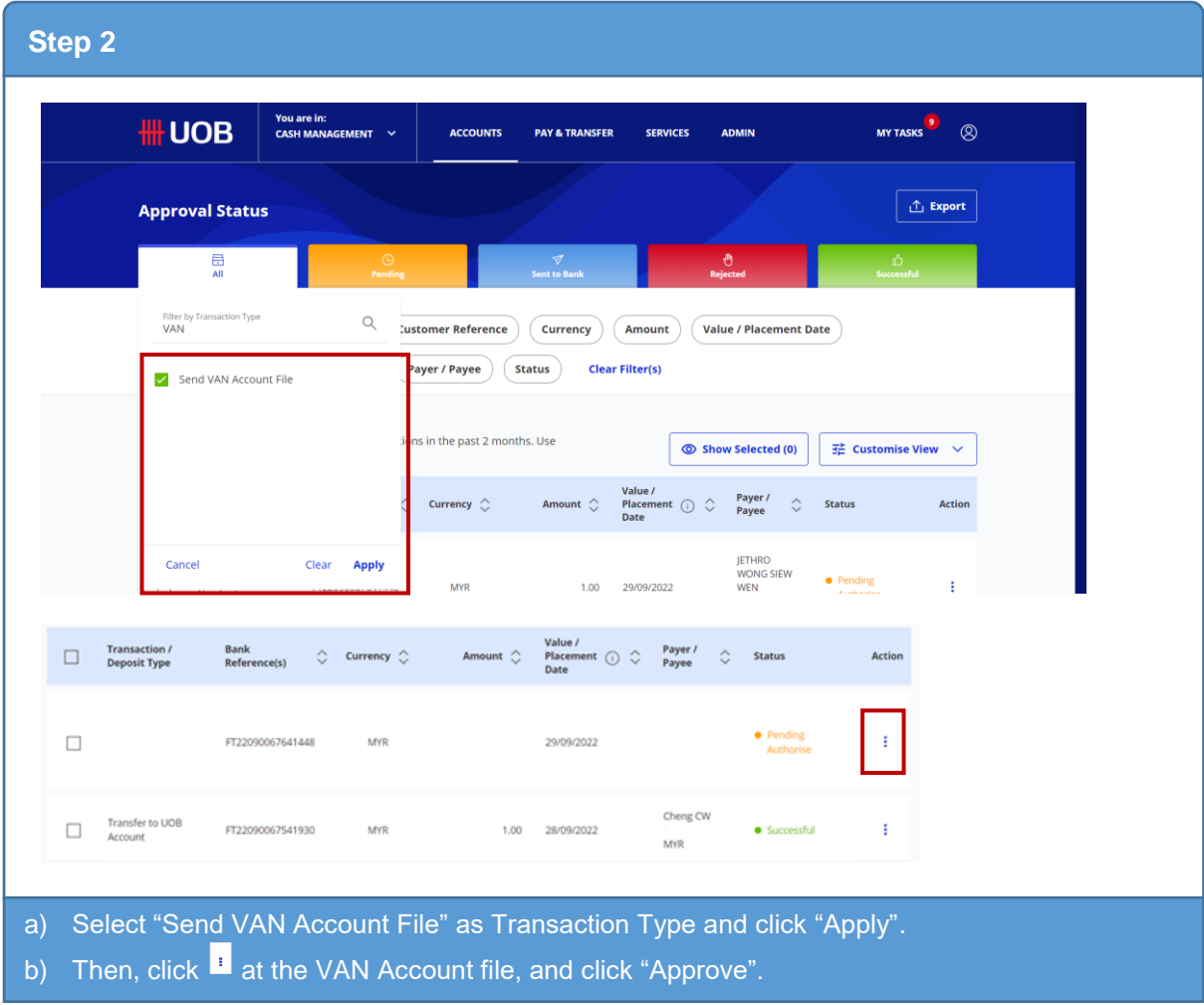

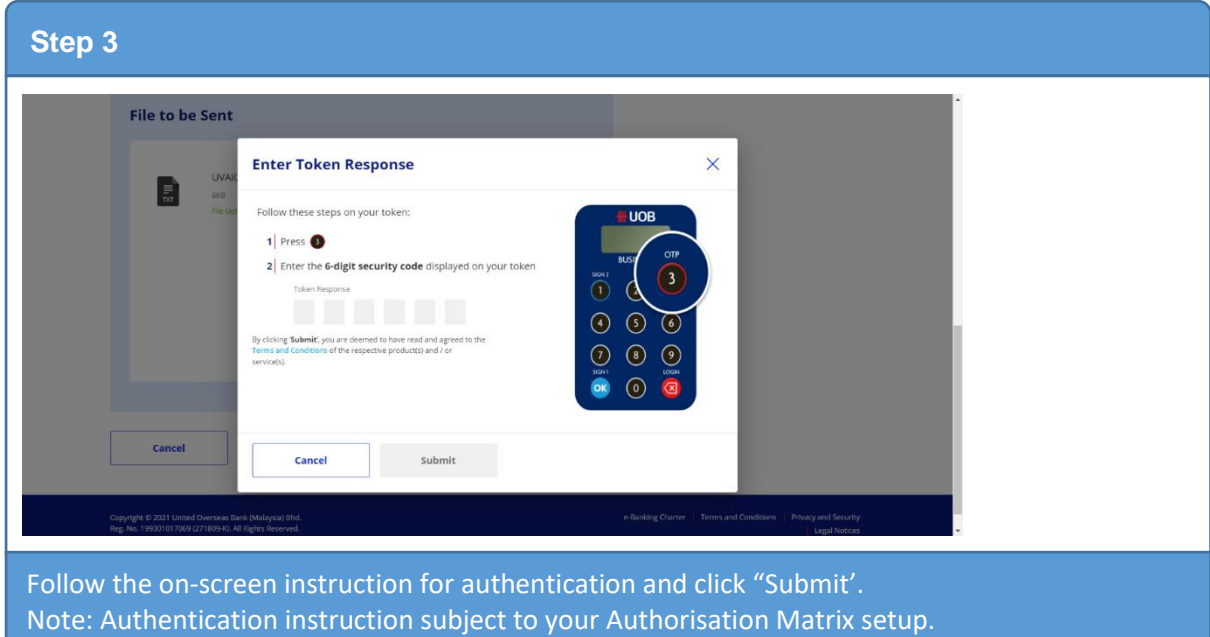

### UOB

**C. UOB Virtual Account Number Quick Guide – Appendix: Generating VAN Reports**

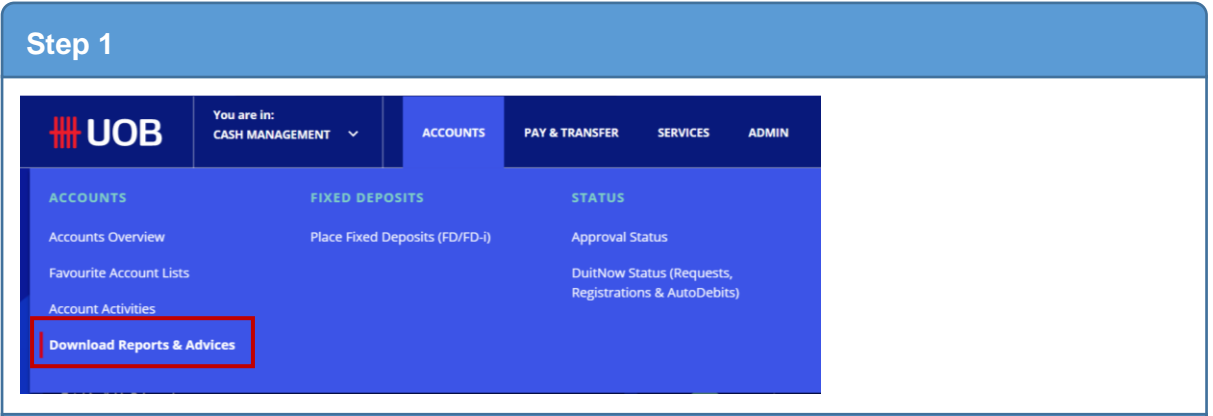

Login to UOB Infinity. Then, at the top menu bar, go to **Accounts** > **Accounts** > **Download Reports & Advices**.

#### **Step 2Download Reports & Advices System Generated Reports User Generated Reports Debit / Credit Advices Inward Remittances Clear Filter(s)** Report Category Report Type Account Merchant ID **Report Name** Report Date: Last 30 days  $\otimes$ searc<br>van  $\ddot{\Xi}$  Customise View  $\quad$   $\lor$ 315 Record(s) VAN Daily Maintenance Report Account  $\hat{\mathbb{C}}$ Merchan | VAN Daily Transaction File Date  $\hat{\mathbb{C}}$ egory  $\diamondsuit$ Report Type  $\Diamond$ Downloads VAN Daily Transaction Report  $\Box$  VAN Listing File VRF 03/10/2022  $\underline{\Downarrow}$ unt VAN Listing Report on and **DNR** 03/10/2022  $\overline{\downarrow}$ Apply Cancel Clear DuitNow AutoDebit<br>Registration Report<br>(Daily)<br>Report Sub Type: DNC Reconciliation and<br>Advice DNC 03/10/2022  $\overline{\vee}$ a) Go to "System Generated Reports" and go to "Report Name" to select your VAN report. **b)** After you have made your selection, click to download the report.

#### **Note: VAN Report Types**

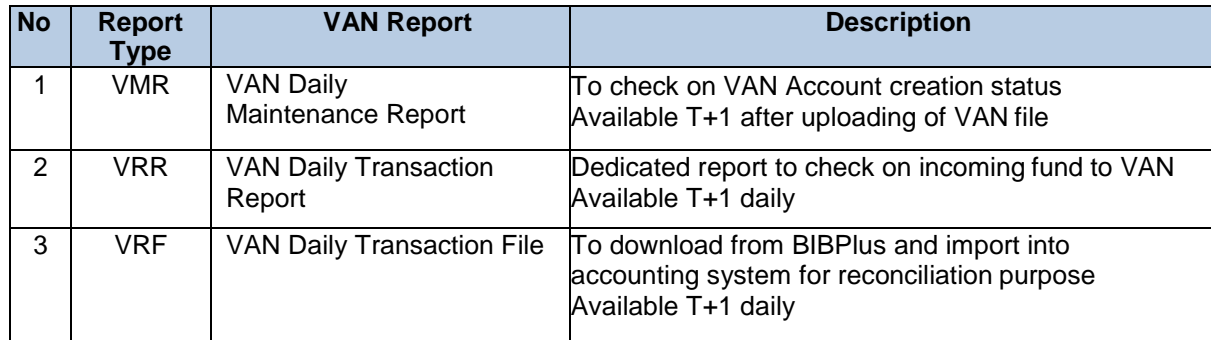

### **HH UOB**

**D. UOB Virtual Account Number Quick Guide – Appendix: Deleting Uploaded VAN File**

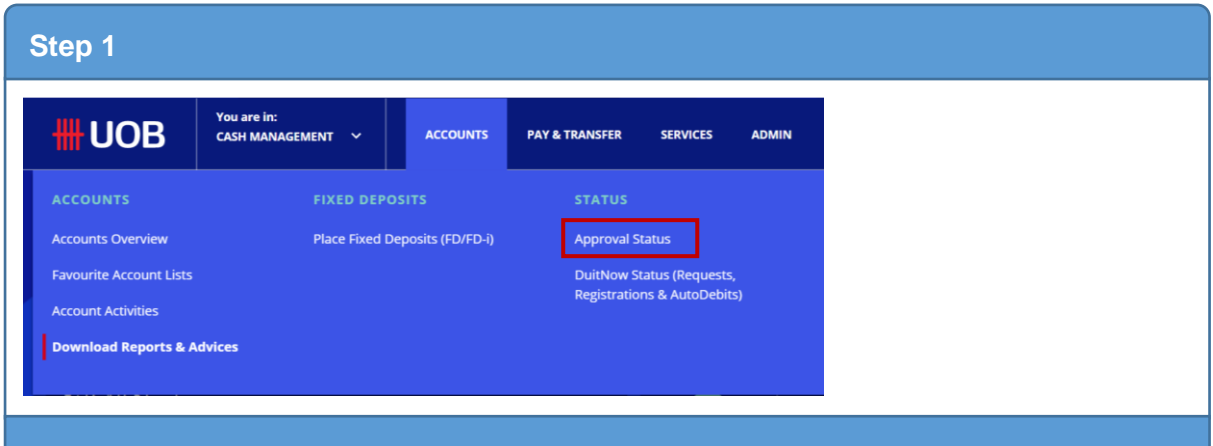

Login to UOB Infinity. Then, at the top menu bar, go to **Accounts** > **Status** > **Approval Status**.

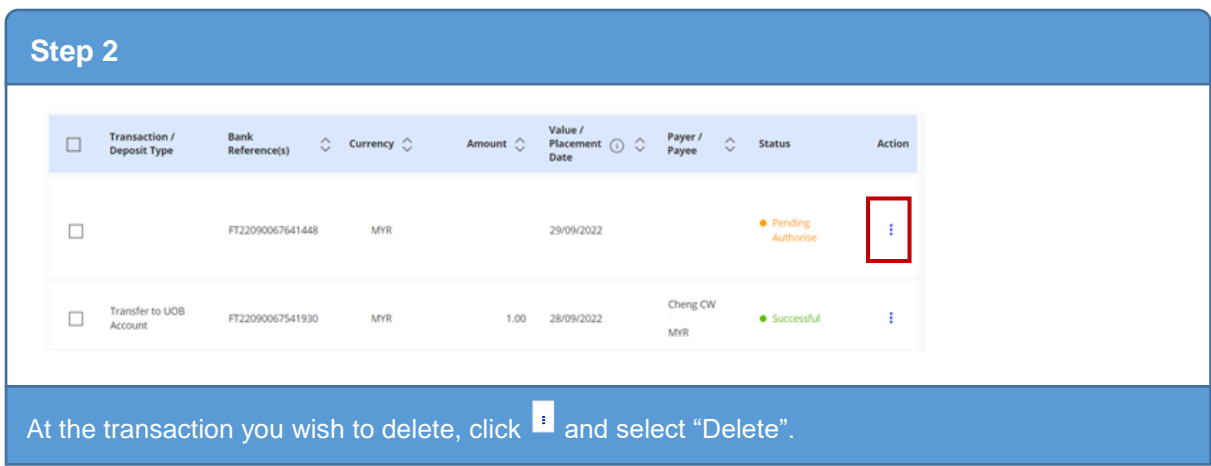